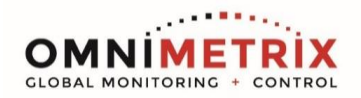

- 1. Download & install the application "DeviceInstaller" from [www.lantronix.com](http://www.lantronix.com/) . The following link is valid at the time of the creation of this document… [http://ltxfaq.custhelp.com/app/answers/detail/a\\_id/644](http://ltxfaq.custhelp.com/app/answers/detail/a_id/644) . This is a necessary part of the configuration process.
- 2. Connect the Lantronix device itself to your network and power it up with the included power supply. Ultimately you will likely have to perform the following steps with the device connected to the network or controller at the generator location, but it makes sense to go through this process in the comfort of your office first. After you do it the first time, applying the necessary address changes in the field will be easier.
- 3. Once the application is installed on your computer, open the application. You should see a screen that looks somewhat like the following:

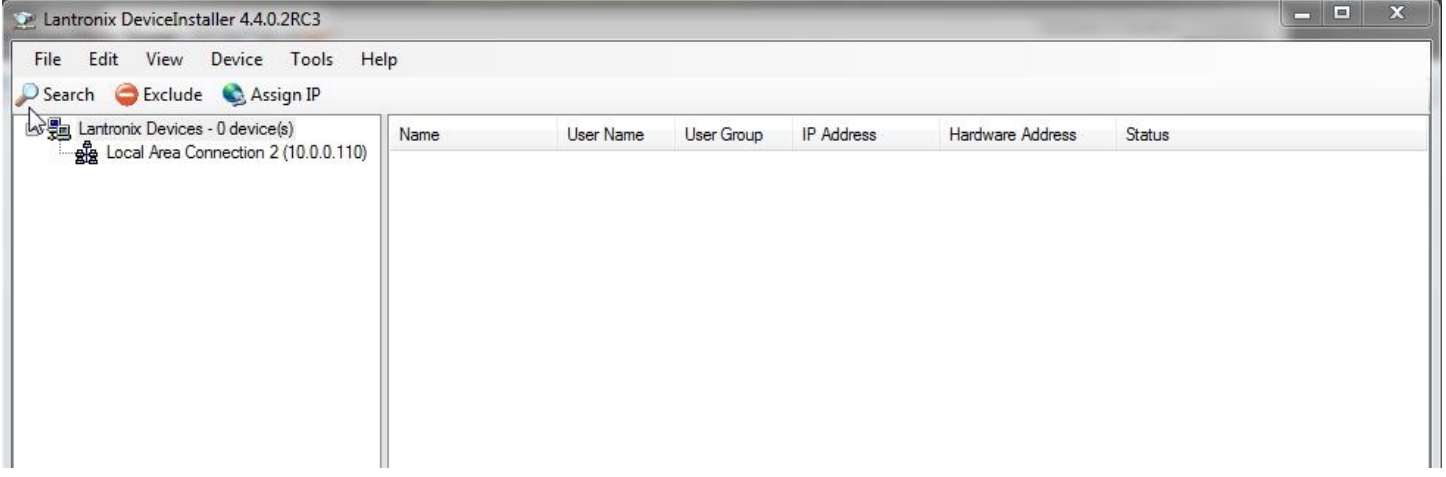

4. Click on the SEARCH icon and the DeviceInstaller should find the Lantronix device on the network. It will be named "XDirect-IAP", and if it has found its way onto your network via DHCP, you will see its current IP Address and MAC Address, as shown below.

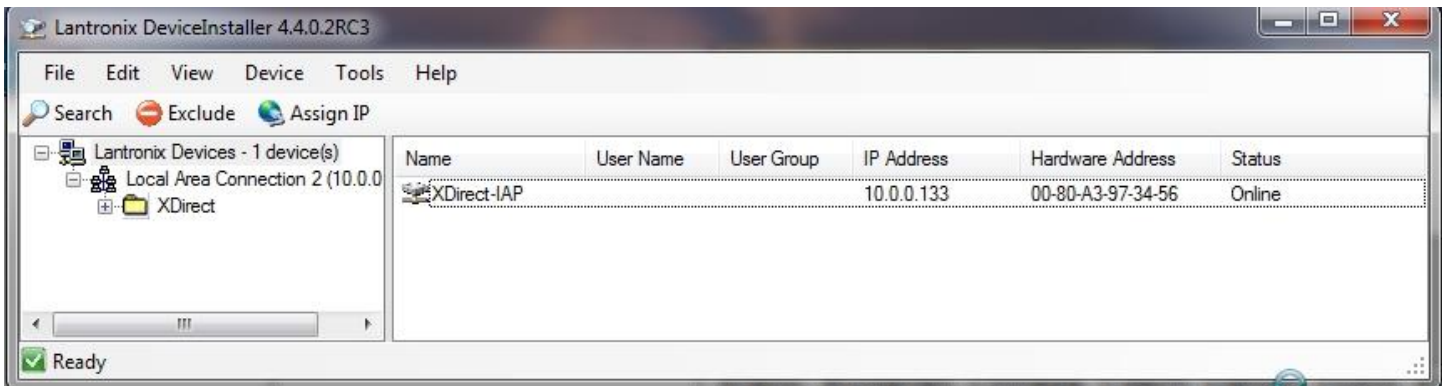

5. Double Click the XDirect-IAP icon to open up the next screen…

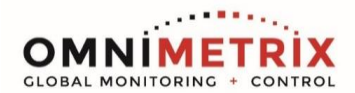

## Kohler MCP3000: Instructions to configure Lantronix X-Port Direct IAP

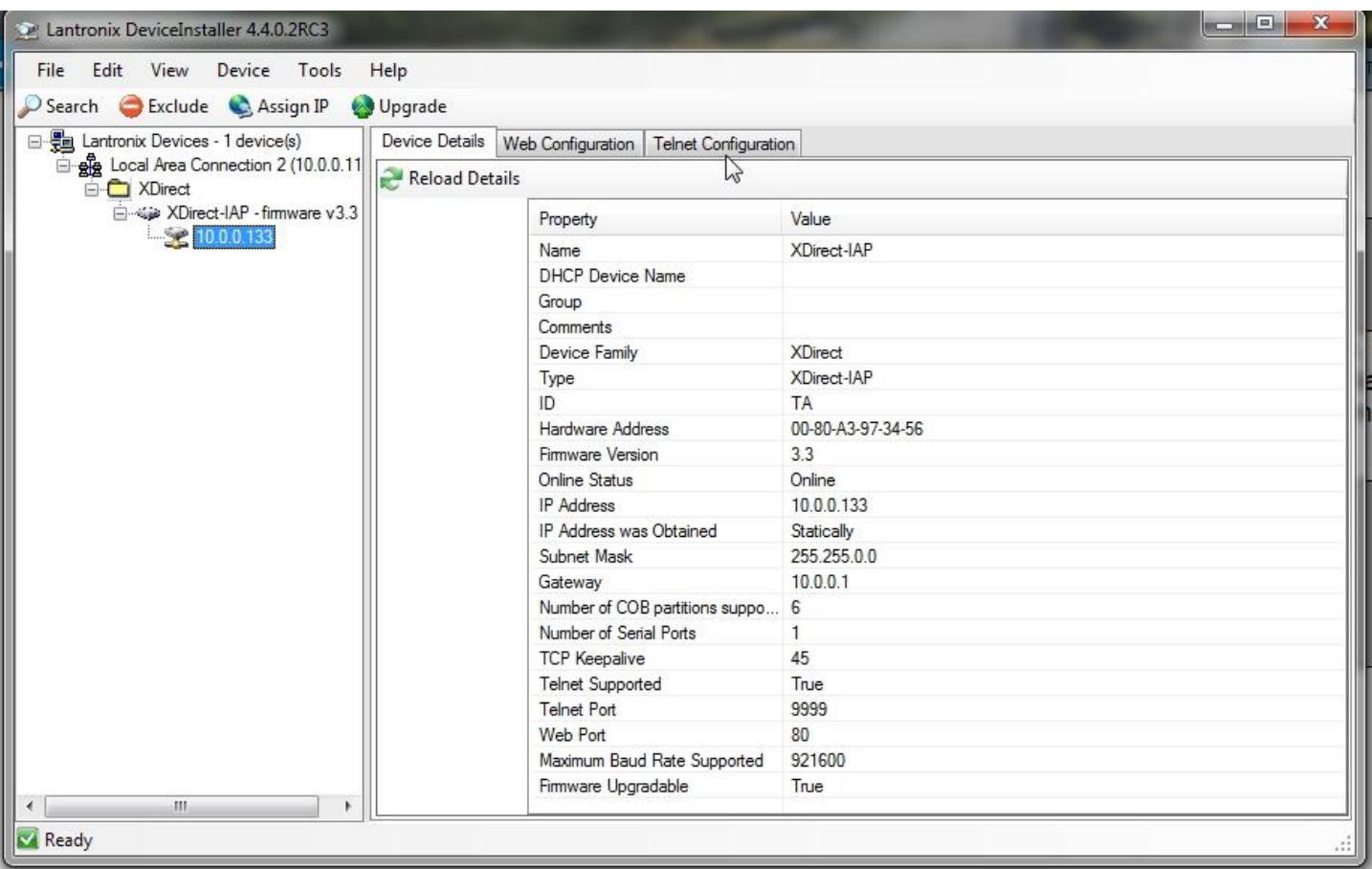

6. Click on the "Telnet Configuration" tab to open the next screen…

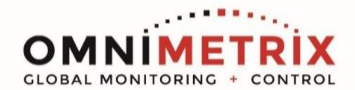

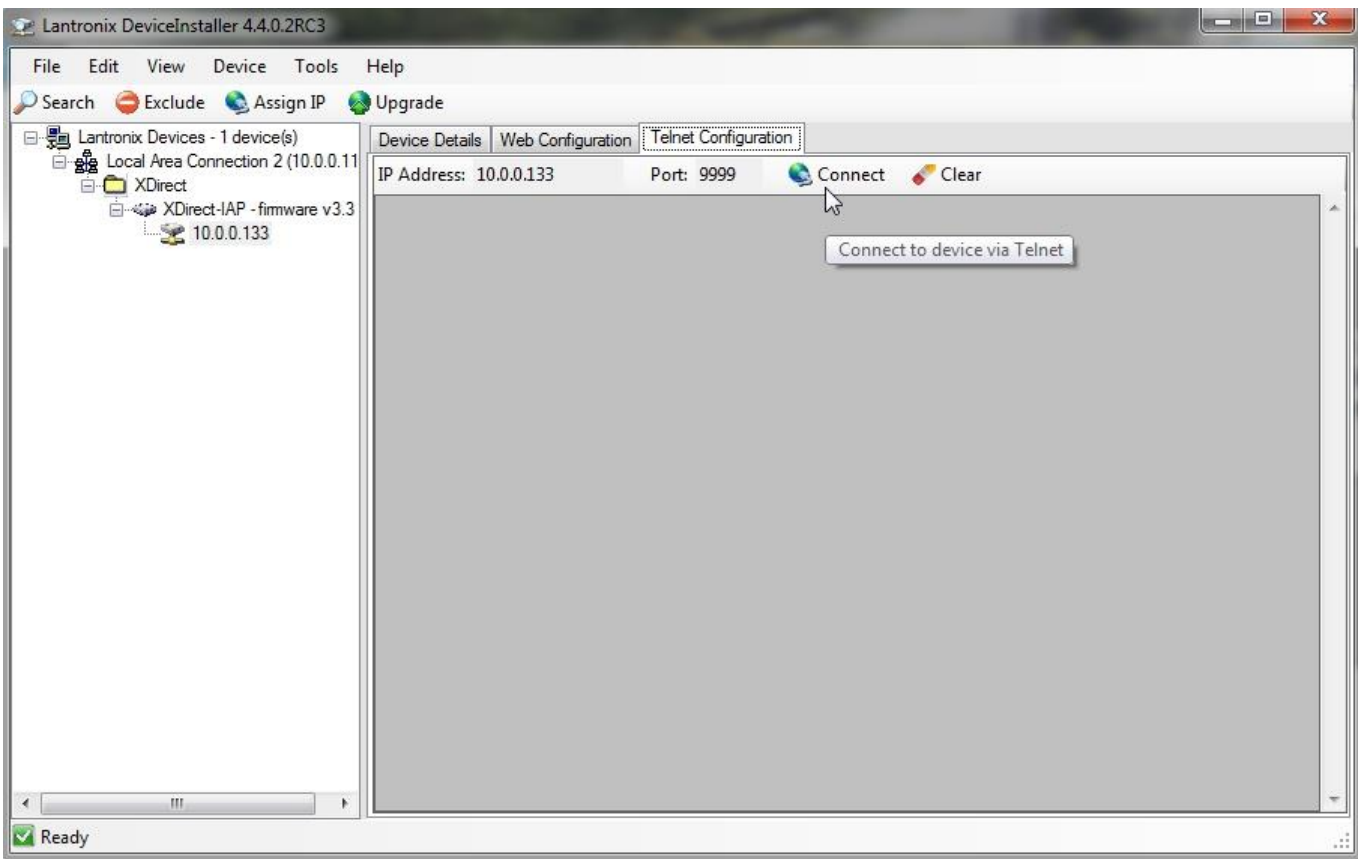

7. Click on the "Connect" button to reveal the next screen… (if it asks for User Name and Password, use admin and PASS )

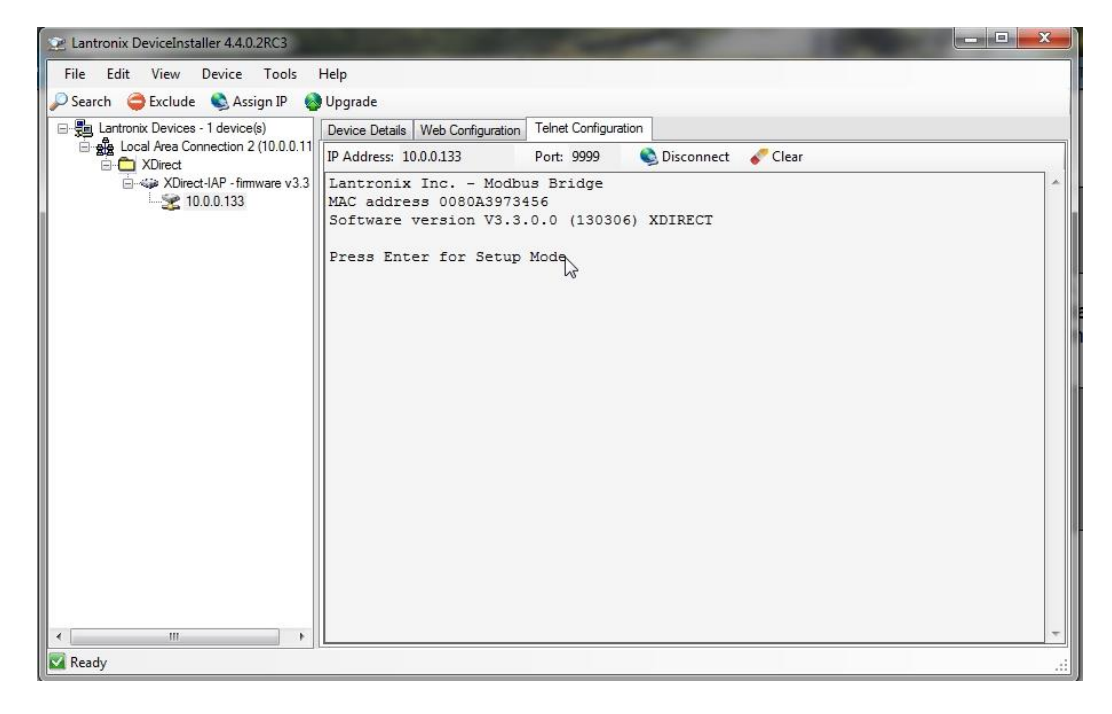

You must respond to the "Press Enter for Setup Mode" quickly, or the app will close the Telnet session in about five seconds. Just hit the ENTER key as soon as the "Press Enter" link appears.

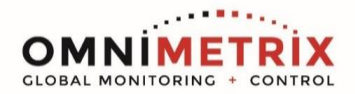

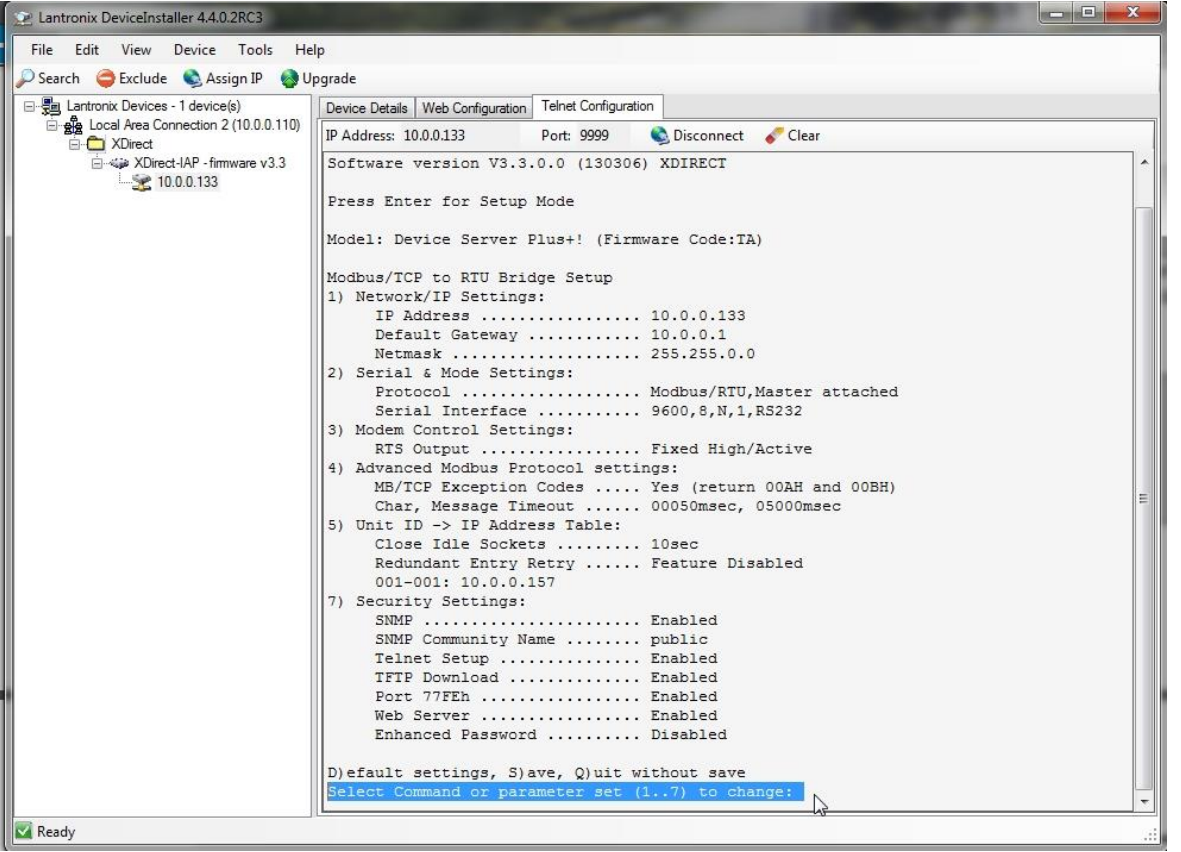

Note that the application commands are at the bottom. We will now step through the necessary steps.

8. Type 1 to set the IP Address details for the device. The device will ask you to enter the IPV4 address that the device should use on the network. It will do so by showing each octet, and waiting for you to enter a different 3-digit value for each of the four octets. It will then ask for the Gateway IP Address and the Subnet Mask. Fill these in. It will offer to change the Telnet password, but please do not do this as the new password will surely be forgotten. If you are satisfied that your settings are correct, type "S" to Save, or "Q" to return to the menu without the changes. USE THE VALUES SHOWN HERE:

```
Modbus/TCP to RTU Bridge Setup
1) Network/IP Settings:
     IP Address ................ 192.168.255.44
     Default Gateway ........... 192.168.255.1
     Netmask ................... 255.0.0.0
   Telnet config password set
```
This should take you back to the menu shown in Section 7.

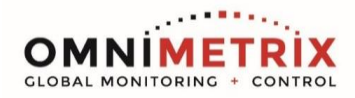

9. Next, enter a "2" to configure the Serial Port…

```
D) efault settings, S) ave, Q) uit without save
Select Command or parameter set (1..7) to change:
Attached Device (1=Slave 2=Master) (2) ?
Serial Protocol (1=Modbus/RTU 2=Modbus/ASCII) (1) ?
Interface Type (1=RS232 2=RS422/RS485+4-wire 3=RS485+2-wire) (1) ?
Enter serial parameters (9600, 8, N, 1)
```
Since the Lantronix is attaching to a Modbus Master OmniMetrix monitor, choose the value 2 for the Attached Device. Virtually all Modbus is run in the RTU mode, not ASCII, so leave the Protocol value at 1. The OMNI device it generally set up to use its RS232 port in this kind of installation, so select Interface Type 1, and select the serial parameters for 9600 baud, 8 data bits, No parity and one  $1$  stop bit. (These are the default values for the Lantronix device)

This should then take you back to the menu from step 7.

10. Next, select item 5, to set the Unit / Slave ID to IP Address table…

You can leave the 10 second default timeout in place, along with the 0 value for the Redundant Entry Retries.

The app will then allow you to Add, Delete, or Exit mappings. Type "A" and the app will first request a range of Slave IDs, by displaying "Modbus addr from: ", to which you should enter the Slave ID of the generator control, typically 1. (Coordinate this with OmniMetrix.) So, type 1 and RETURN. The app will then ask for "Modbus addr to: " to which you might enter 1 again, since most Modbus slaves have a default ID of 1. So type 1 and RETURN and the device will now ask you to enter the IP Address of the slave device. Enter the four values for the slave and the values you enter will be returned, as shown above. For Kohler MCP3000 use, use 192.168.255.33 for Slave IDs 1 and 2 as shown

When you have added all eight entries, the ADD option will disappear. If you make a mistake, use the DELETE option to remove the specific line. Then repeat the ADD option to replace the mistake.

```
5) Unit ID -> IP Address Table:
    Close Idle Sockets ........ 10sec
    Redundant Entry Retry ...... Feature Disabled
    001-001: 192.168.255.33
                                    002-002: 192.168.255.33
```
When you are finished entering these, type "E" to exit back to the main menu.

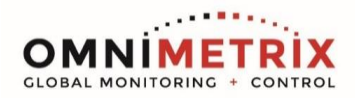

11.So now we should have a display similar to the following…

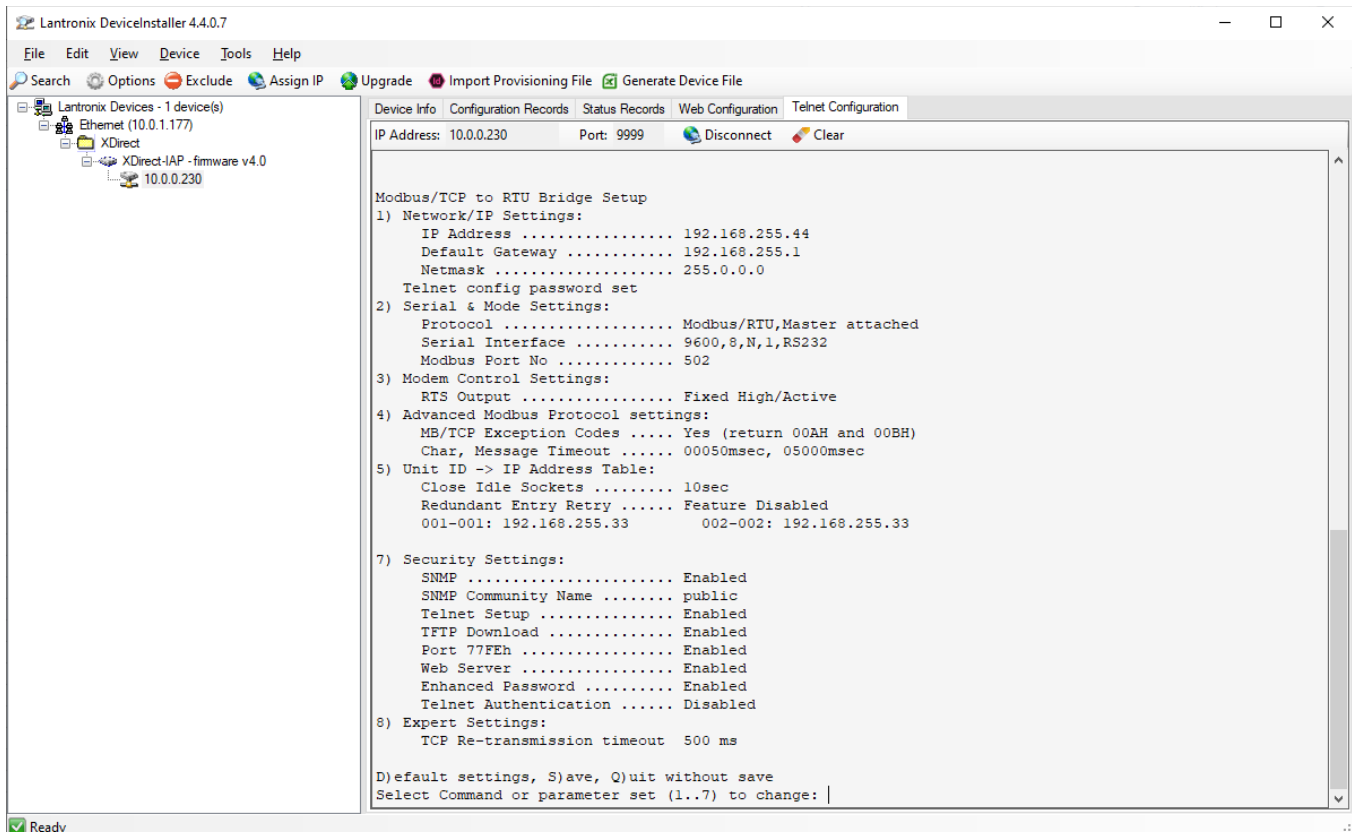

Notice that your entries for Modbus ID to IP Address are now in view.

If you are happy with the settings, then enter "S" to save the settings. This will cause the device to save and restart.

If everything worked according to the descriptions above, you are now finished with the setup. Please repeat the Search process to find the device at IP 10.0.1.202 and telnet into it to double check that you saved it all.

If you have questions, contact OmniMetrix Tech Support at 770-209-0012, option 2 or email at **techsupport@omnimetrixconnect.com**